## ZAJĘCIA ROZWIJAJĄCE KREATYWNOŚĆ – KLASA III

17.04.2020r.

Dziś kochani w ramach zajęć rozwijających kreatywność nauczymy się rysować w programie graficznym wszystko co ma swoje odbicie lustrzane. Uruchomcie zatem program Paint:

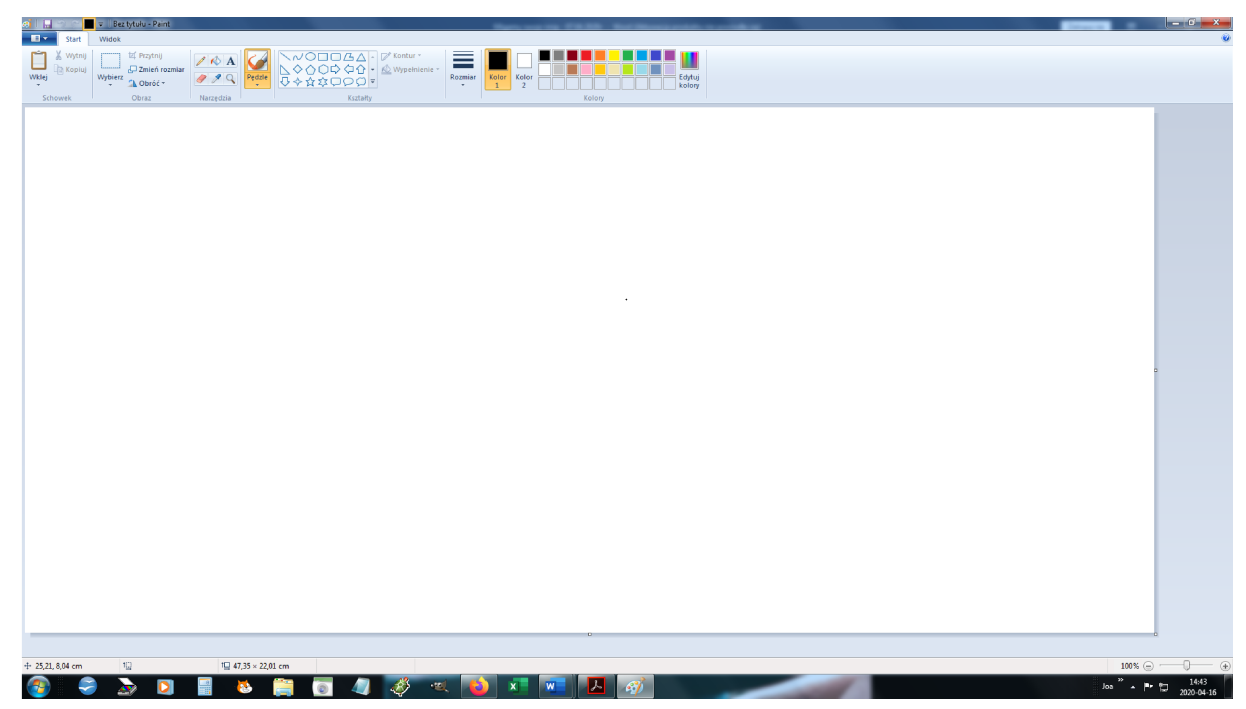

Pierwsze co mi przyszło na myśl, to serce. Narysujmy sobie połowę serduszka. Najpierw wybieramy kolor – oczywiście czerwony. Potem narzędzie *Linia* i rysujemy czerwoną linie, w

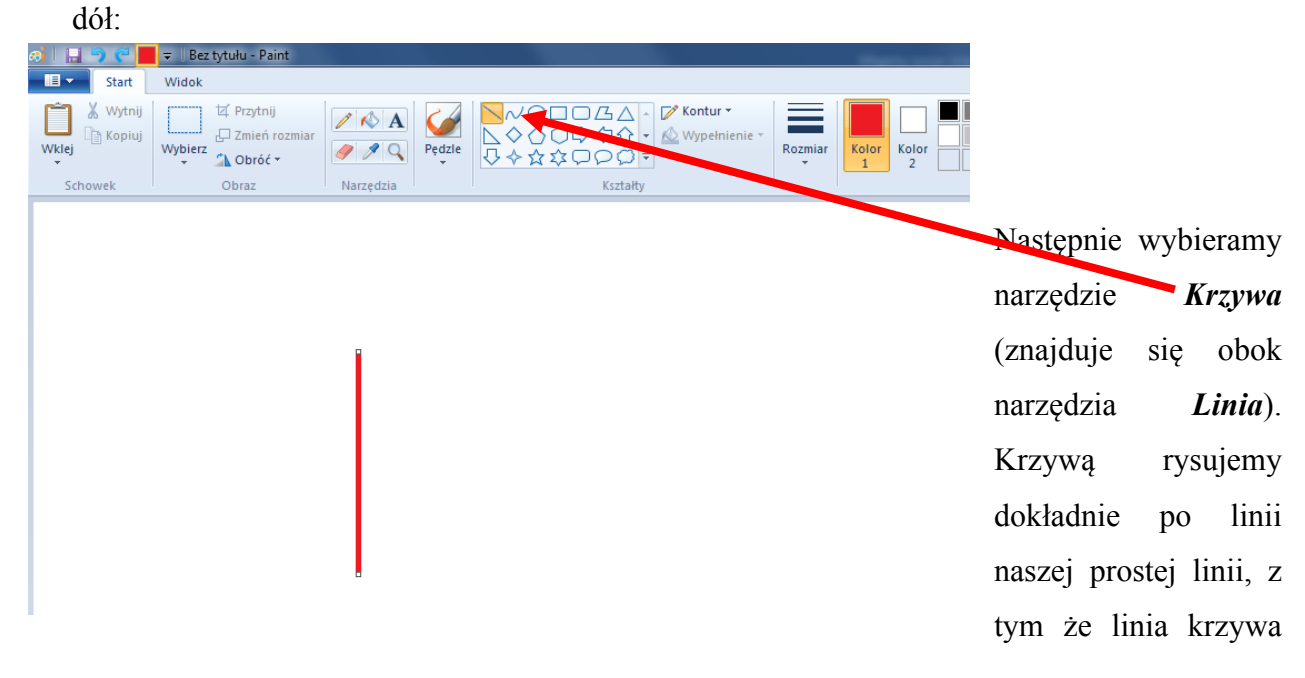

nam się wygina. Także po narysowaniu linii krzywej po śladzie linii prostej klikamy w dwóch miejscach, aby linia nam się wygięła, mniej więcej tu:

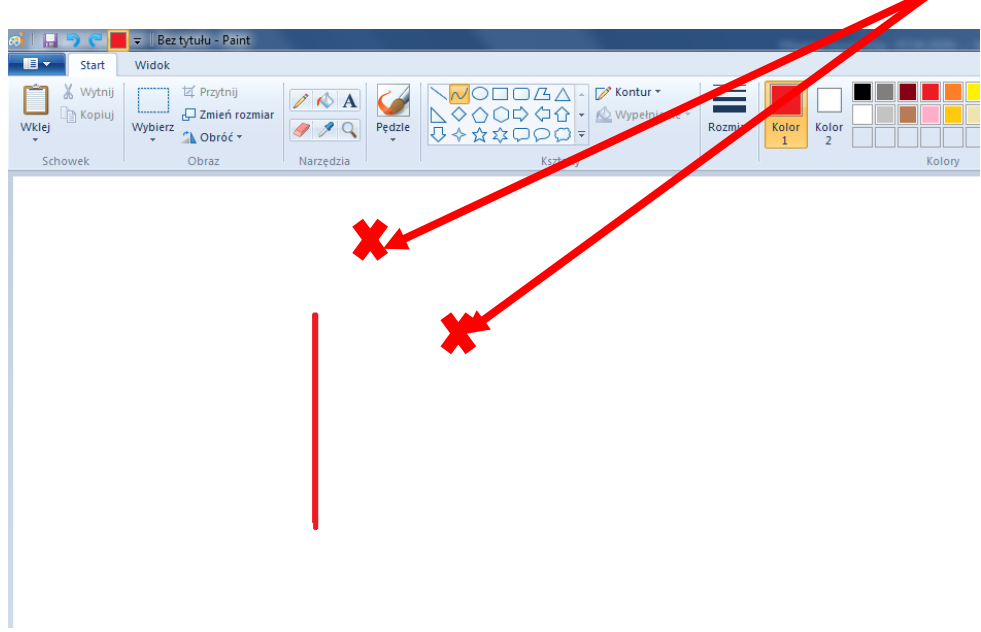

Powinna nam wyjść połowa serca:

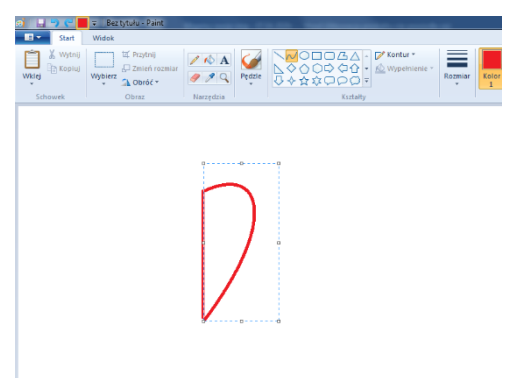

Teraz wybieramy narzędzie *Wypełni kolorem* (przechylone wiaderko) i malujemy połowę serca:

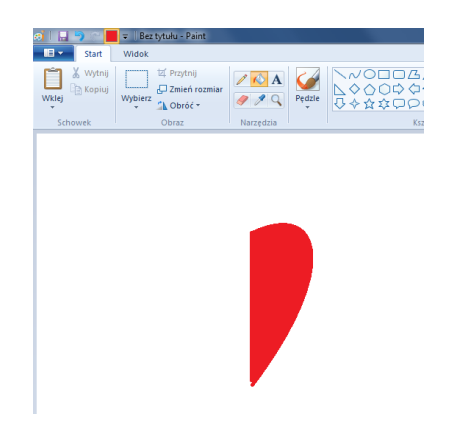

Następną czynnością jaką zrobimy, to skopiowanie połowy serduszka, ale najpierw musimy zaznaczyć opcję, aby nasz program kopiował bez tła, czyli przezroczyste tło. Zaznaczamy to w tym miejscu:

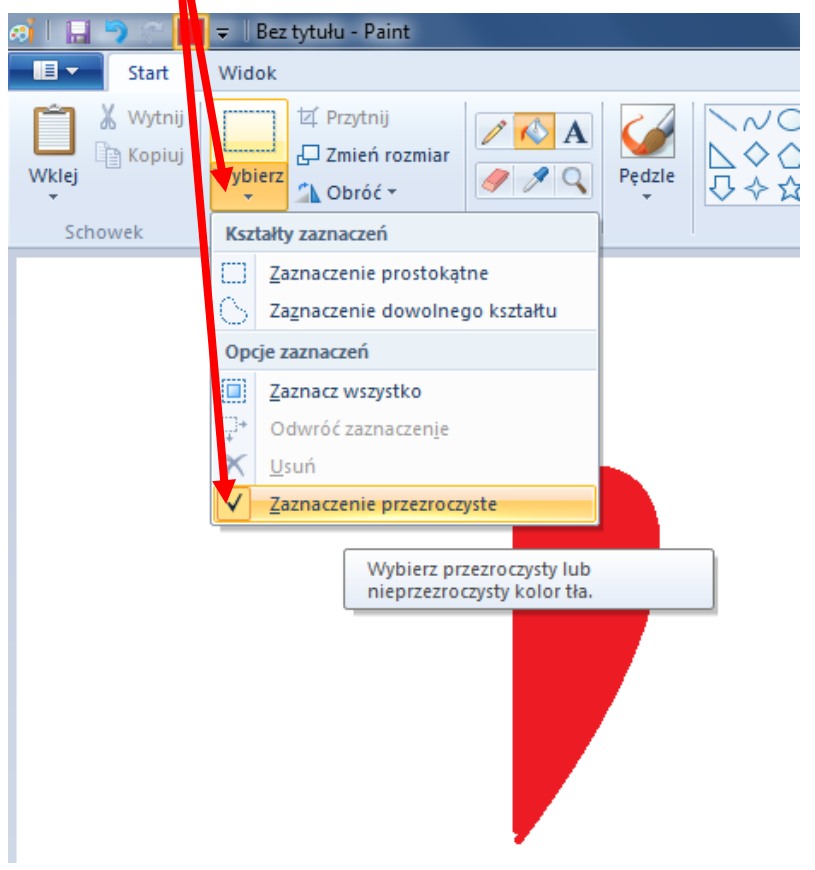

Musi to być zaznaczone.

Następnie klikamy na narzędzie *Wybierz* (na prostokąt):

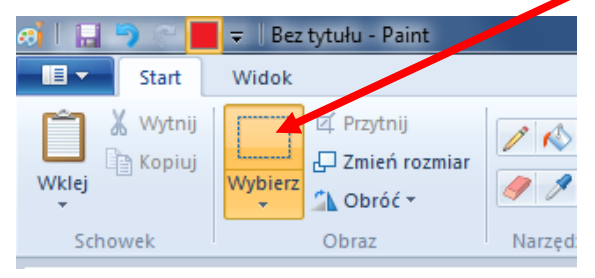

I zaznaczamy połowę naszego serca.

Powinien on być w obramówce linii przerywanej.

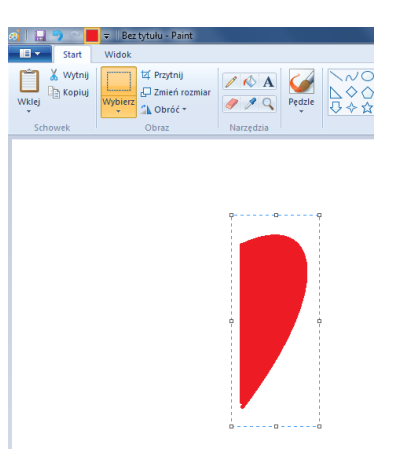

Jak już mamy zaznaczoną naszą połówkę serce, to musimy go skopiować wybierając *Kopiuj*:

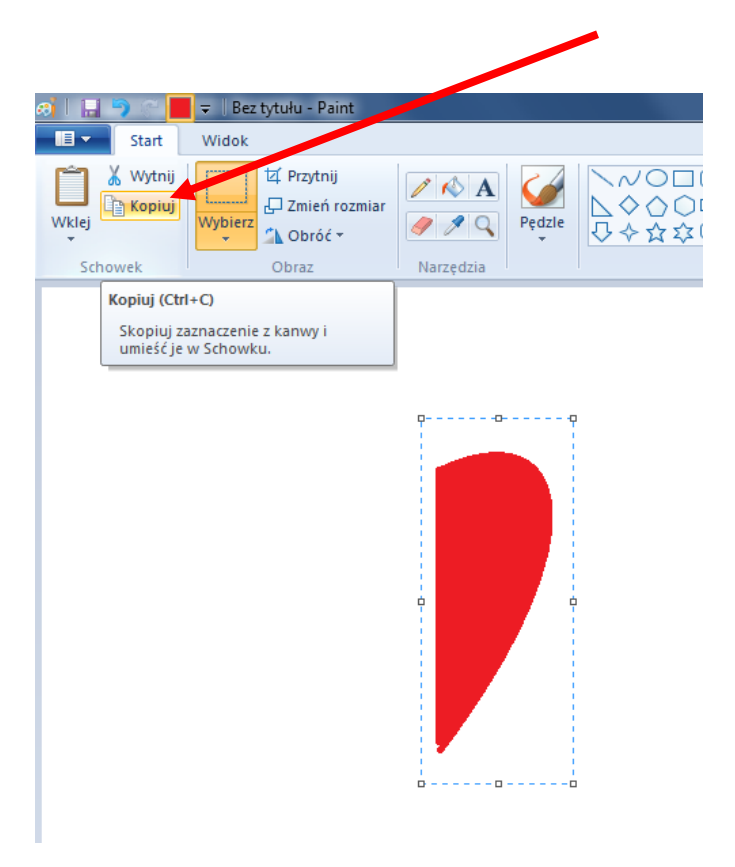

## A następnie *Wklej*:

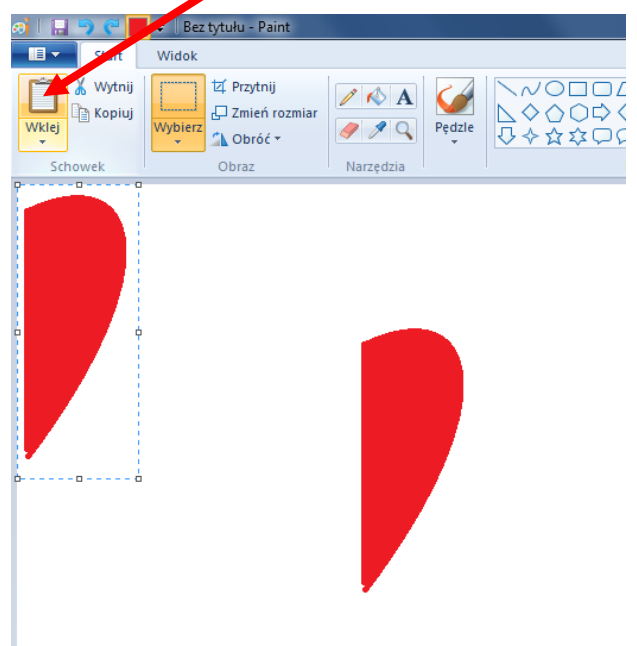

Po wklejeniu powinna pojawić się druga taka sama połówka serduszka. Nie możemy na nic klikać, ponieważ zniknie nam obramówka skopiowanej połówki, ona musi być, abyśmy przerzucili nową połówkę serduszka. W tym celu wybieramy *Obróć* a następnie *Przerzuć w poziomie*:

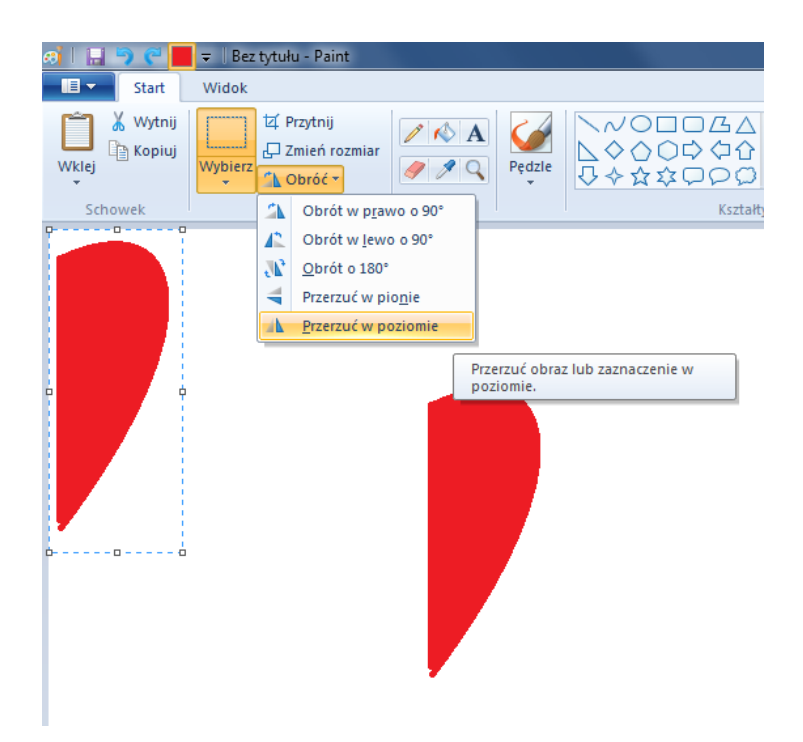

Po wybraniu tej opcji powinniśmy mieś dwie różne połówki serduszka:

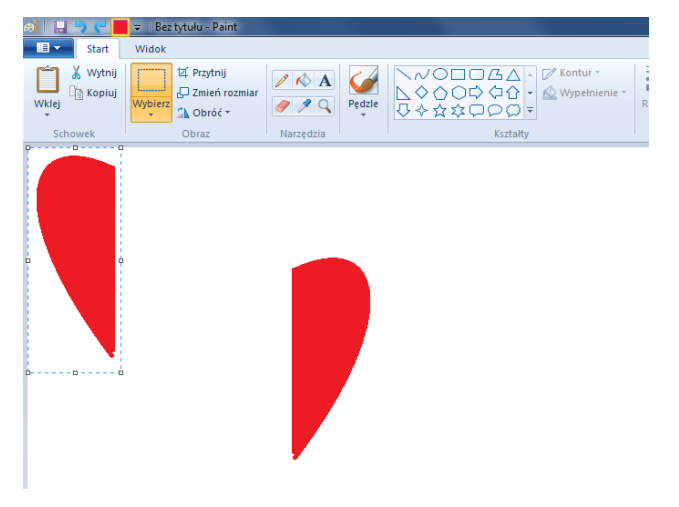

Skopiowana połówka cały czas musi być w obramówce, ponieważ tylko tak możemy ją przenieść. Jeśli nie mamy już obramówki, przez pomyłkę kliknęliśmy na inne miejsce na obrazie, to należy nową połówkę z powrotem zaznaczyć:

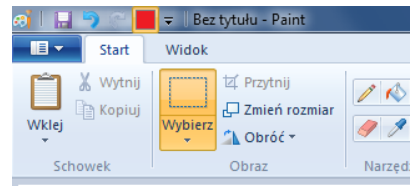

Teraz chwyćmy nową połówkę i złączmy z tą pierwszą, powinno nam powstać piękne równiutkie, symetryczne serduszko:

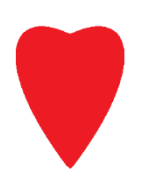

Moi kochani, jeśli ktoś ma ochotę, może stworzyć jeszcze inny symetryczny obrazek w Paint.